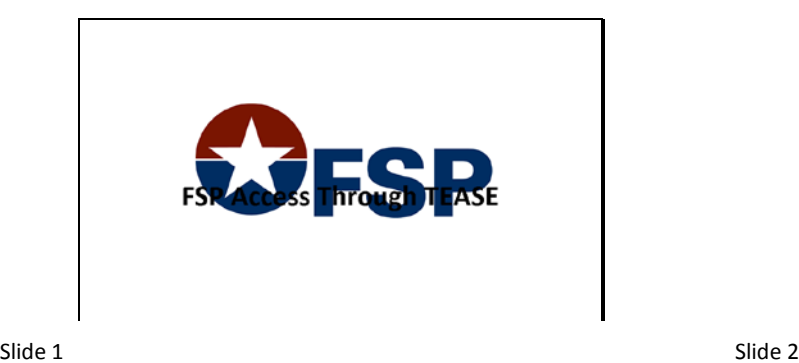

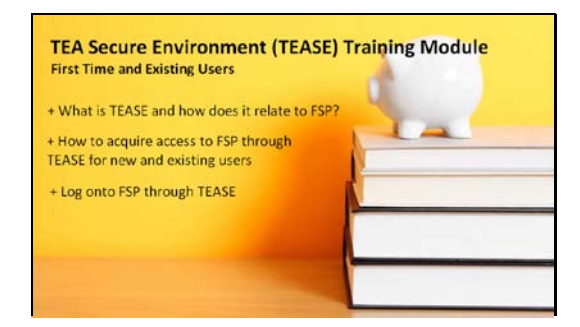

Welcome to the TEA Secure Environment (or TEASE) training module. In this part, you will learn what TEASE is and how it relates to FSP, how to acquire the proper access to FSP through TEASE, and finally, how to log onto FSP through TEASE.

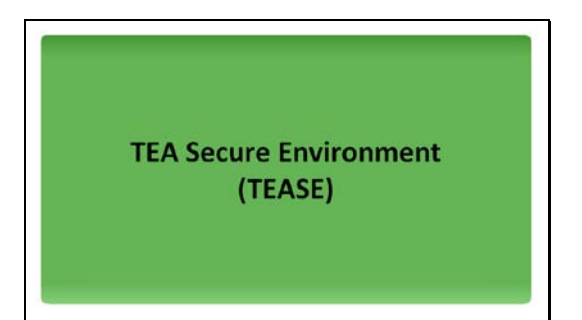

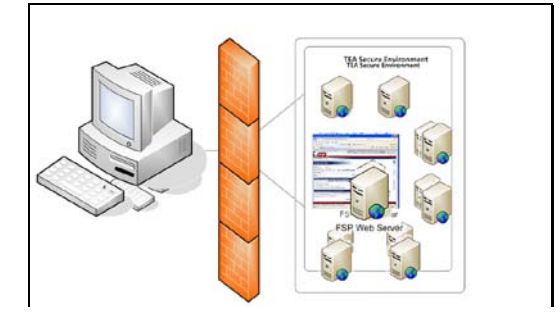

Slide 3 Slide 4

TEASE houses all the various TEA applications behind a firewall, which allows users to securely log on and submit data to TEA. That means that whether you are using FSP or some other TEA system, you must first log on through TEASE. Therefore, you must acquire a TEASE account with your own unique user name and password.

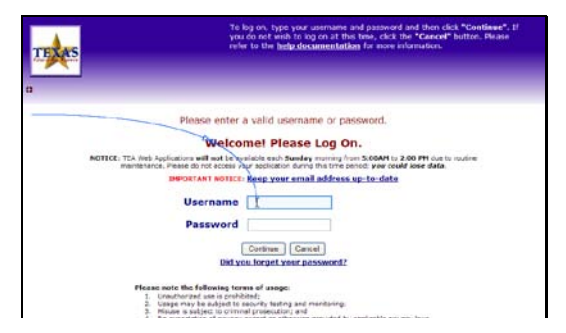

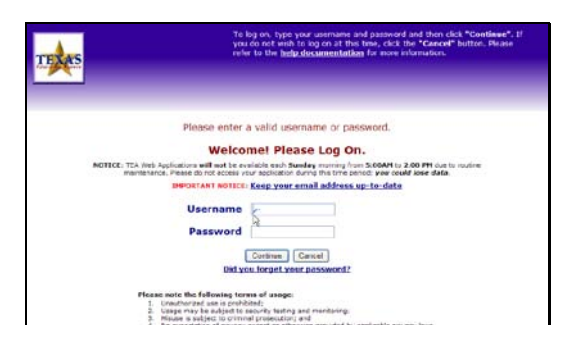

Whether you use one TEA application, such as FSP, or many TEA applications you always log on through TEASE at the same URL with the same username and password...

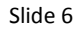

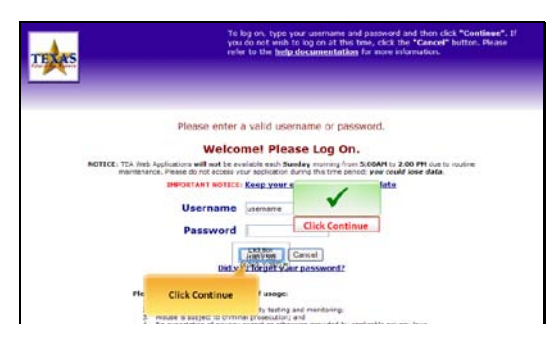

Slide 7 ...and then click Continue.

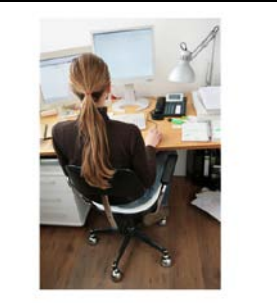

Slide 8

Both returning users and brand-new TEA users must specifically request FSP access be added to a TEASE account. Regardless of your current access, the online request process is basically the same.

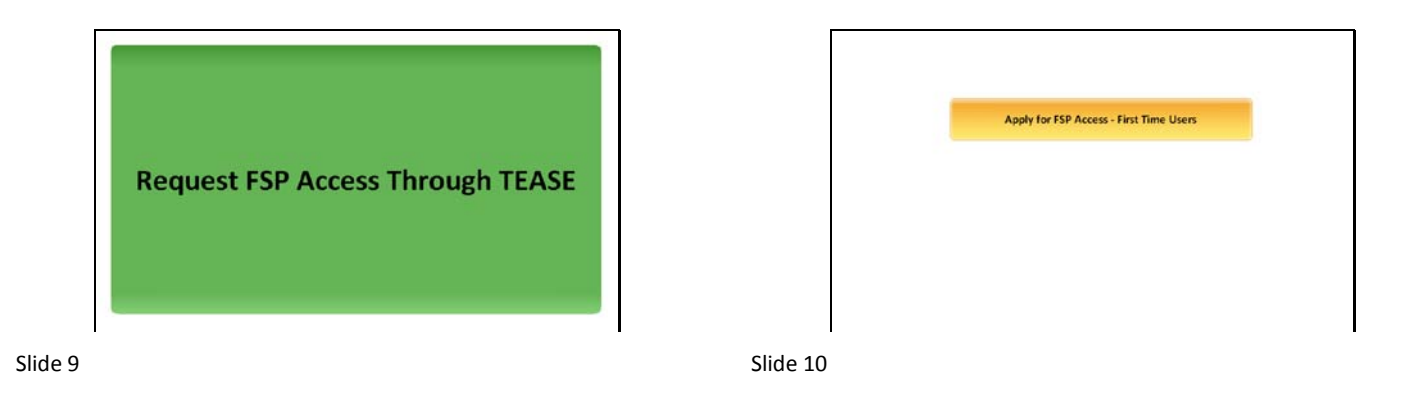

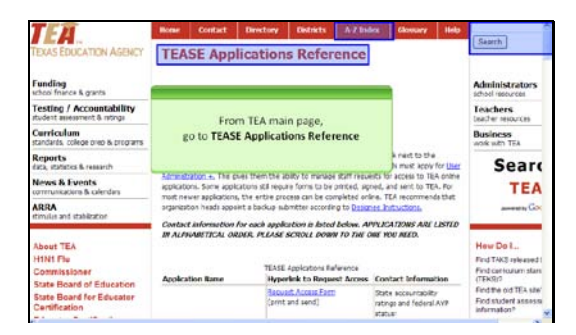

First-time users who don't yet have a TEASE account go to the TEASE Applications Reference page on the TEA website using the search feature, or through the A to Z index.

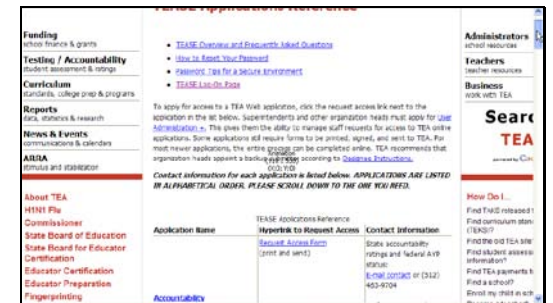

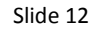

On the TEASE Applications Reference page, scroll down to find FSP.

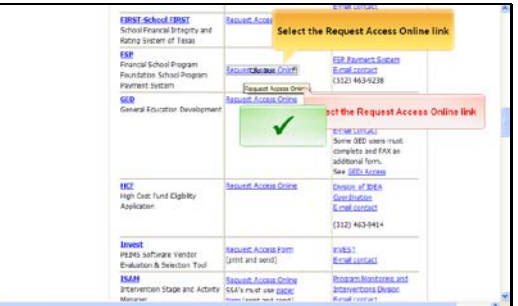

Select the Request Access Online link in the row for FSP.

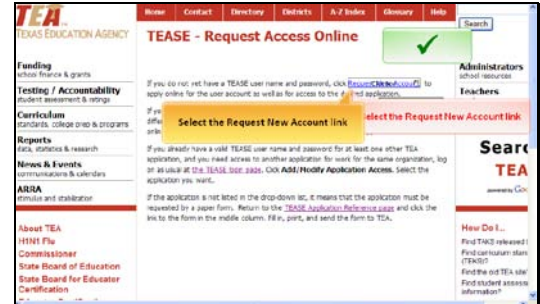

# Slide 14

First time users who do not already have a TEASE user name and password, click the \*Request New Account\* link.

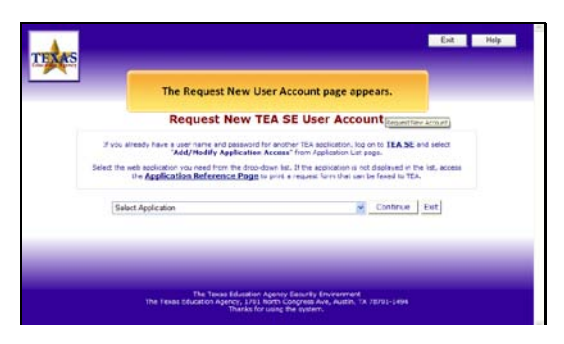

Slide 15 The Request New User Account page appears.

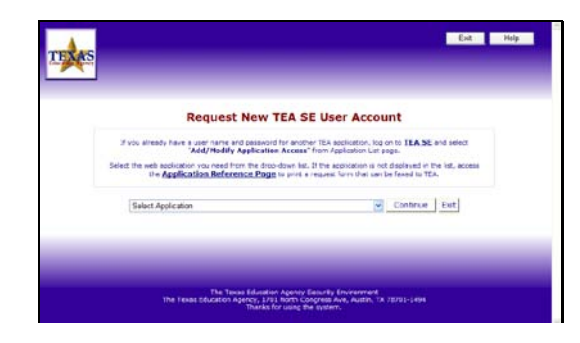

Slide 16

**M. Cotting Company** 

M Continue Eut

.<br>es Ave, Austin, TX 75701-1494

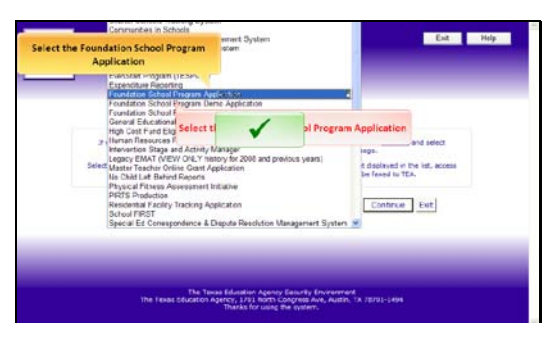

Slide 17

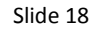

TEXAS

Select the \*Foundation School Program Application\* from the drop list...

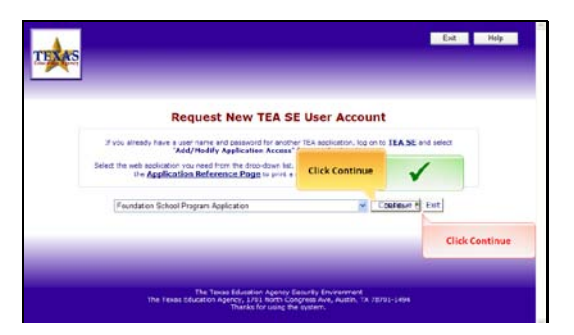

Slide 19 ...and then click \*Continue\*.

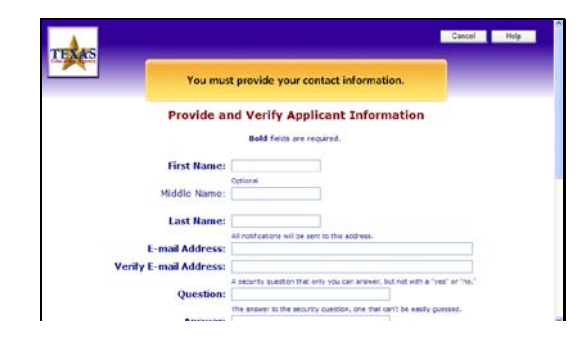

**Request New TEA SE User Account** 

Fivo already have a user name and password for another TEA agglication, log on to TEA SE and select "Add/Hoddly Application Access" from Application List pops.

.<br>Select the web application you need from the drob down let, If the application is not displayed in the let, access<br>The Application Reference Page to print a respect form that sample forest to the Application

n School Program Application

The Texas

The Towas Education Agent<br>Education Agency, 1791 Roma<br>Thanks for using

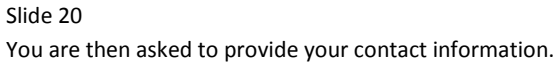

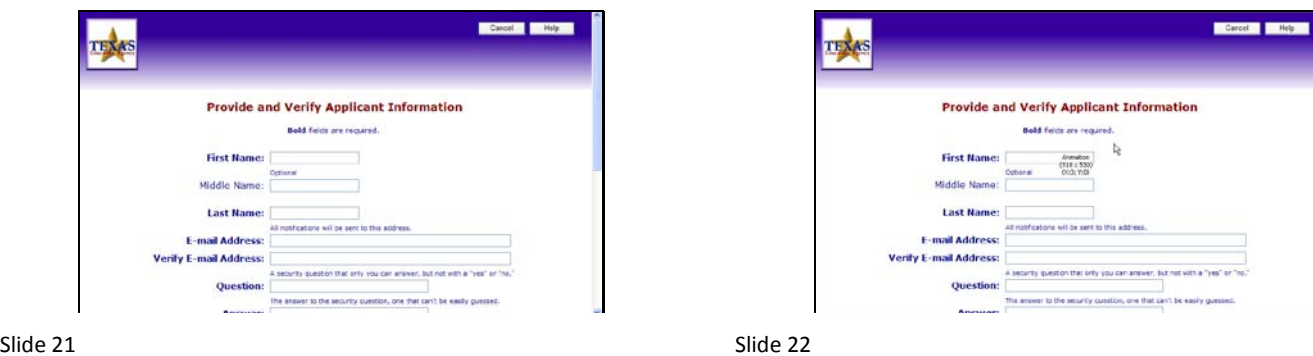

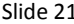

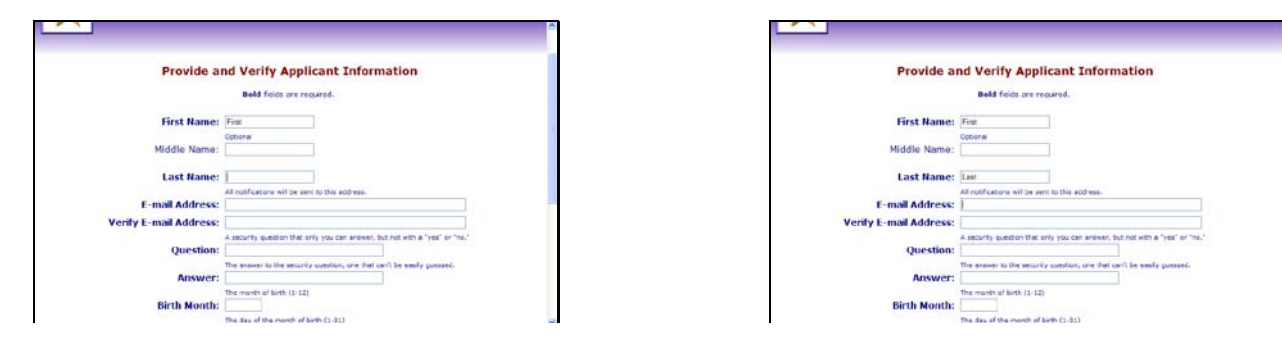

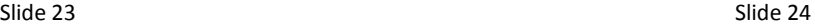

Bold fields are required.

First Name:  $\frac{free}{free}$ <br>
Middle Name:  $\frac{line}{line}$ <br>
Last Name:  $\frac{line}{line}$ <br>
Last Name:  $\frac{line}{line}$ <br>
Last Name:  $\frac{line}{line}$ <br>  $\frac{line}{line}$ <br>  $\frac{line}{line}$ <br>  $\frac{line}{line}$ <br>  $\frac{line}{line}$ <br>  $\frac{line}{line}$ <br>  $\frac{line}{line}$ <br>  $\frac{line}{line}$ <br>  $\frac{line}{line}$ <br>  $\frac{line}{line}$ <br>  $\frac{line}{line}$ 

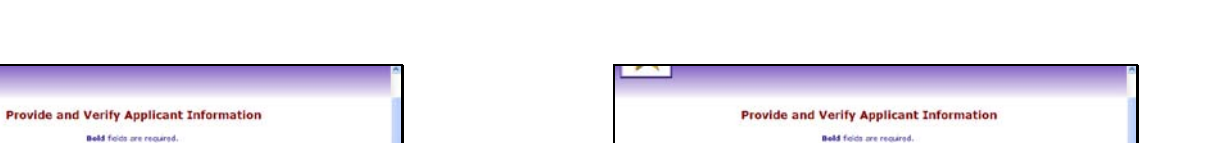

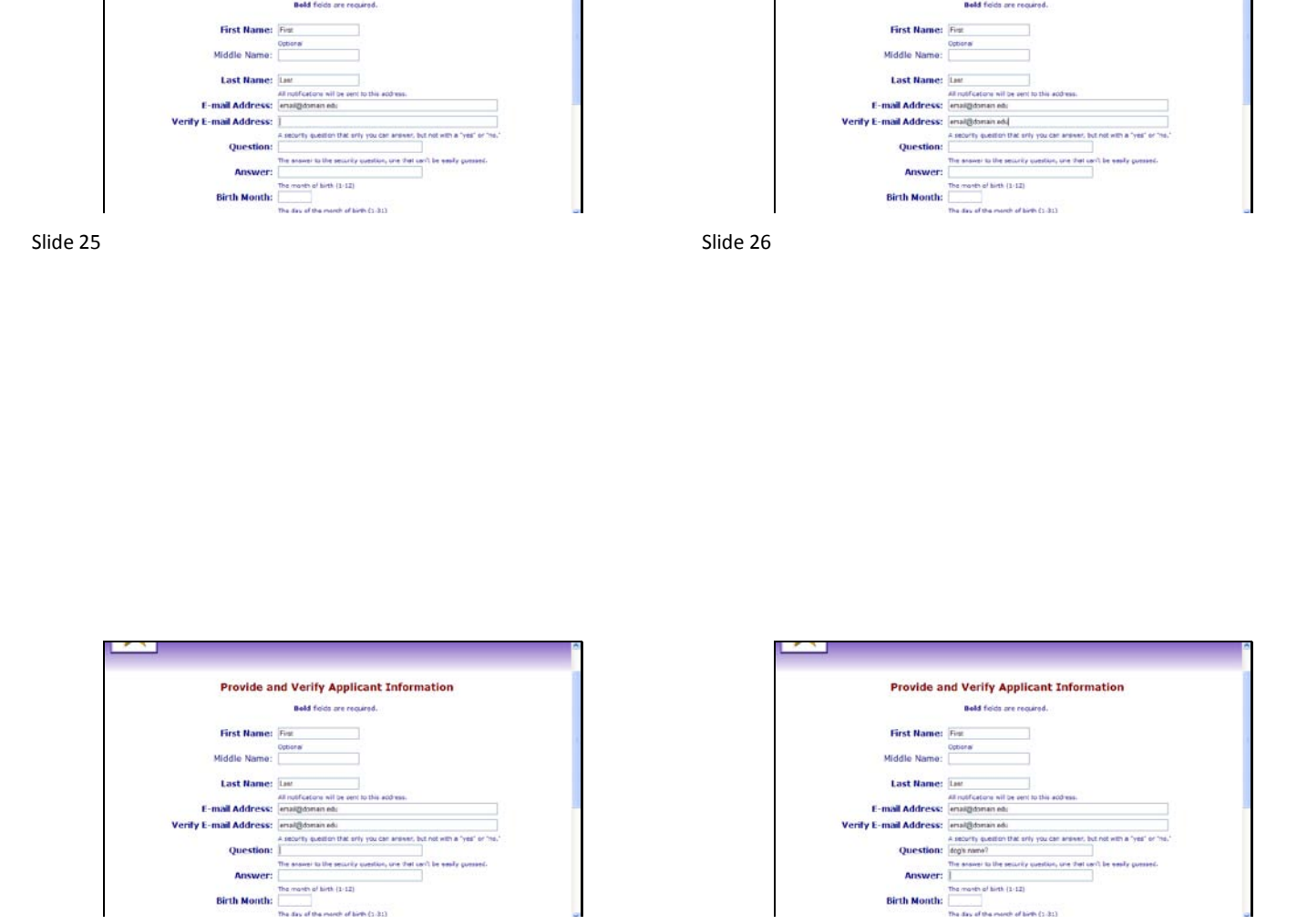

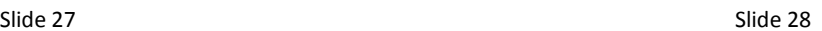

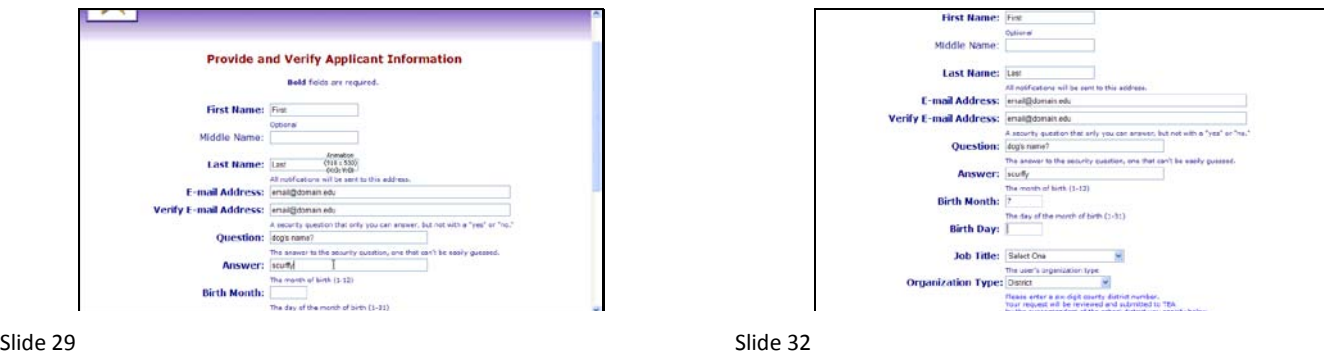

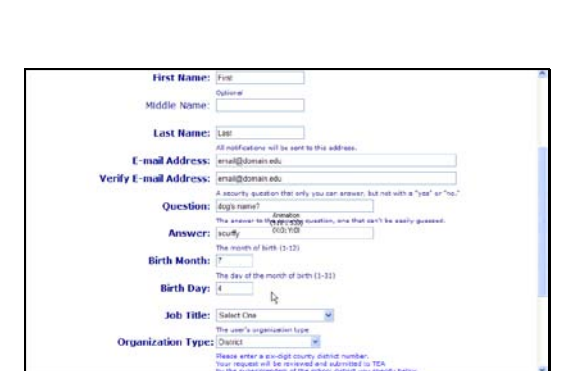

Slide 33 Slide 35

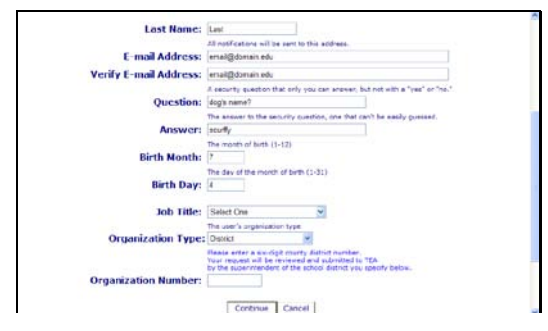

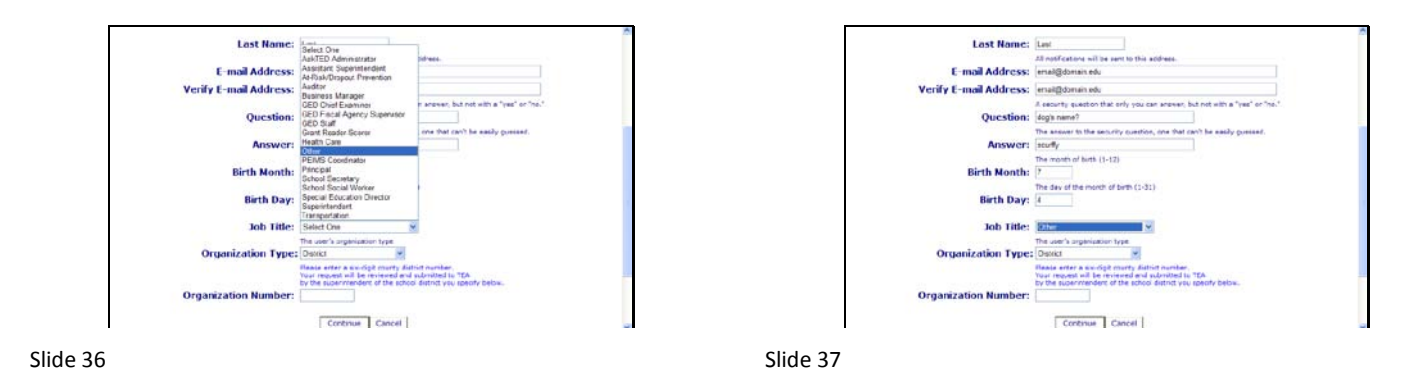

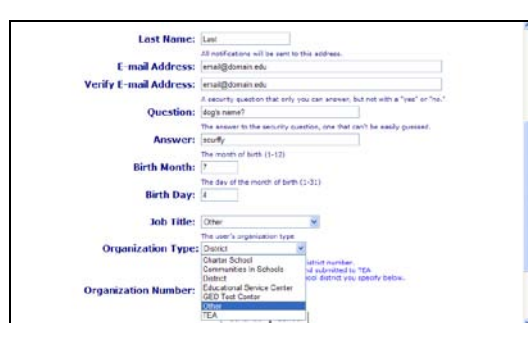

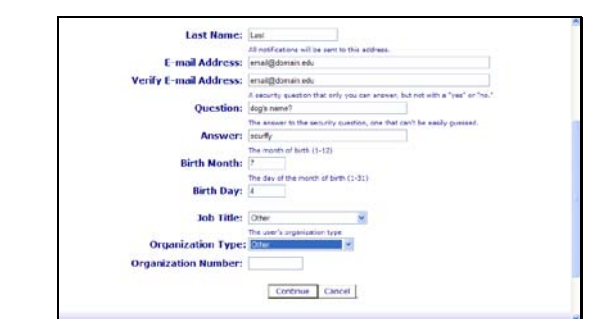

Slide 38 Slide 39

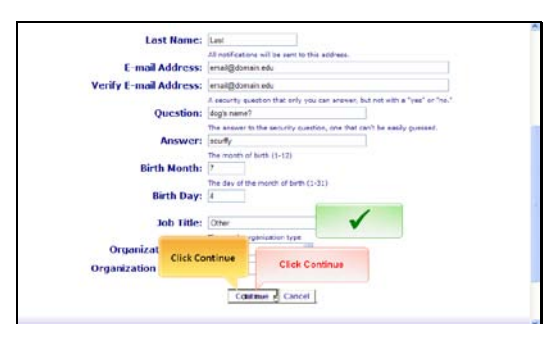

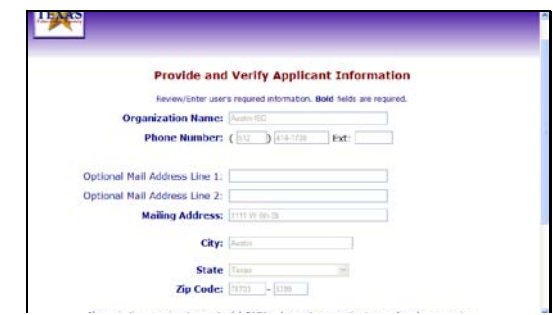

Slide 40 Click \*Continue\*.

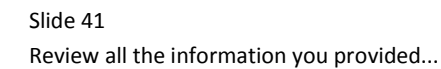

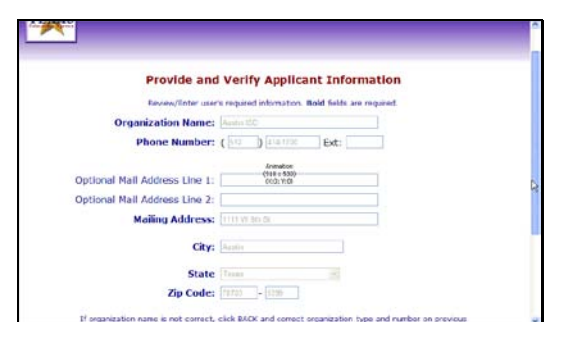

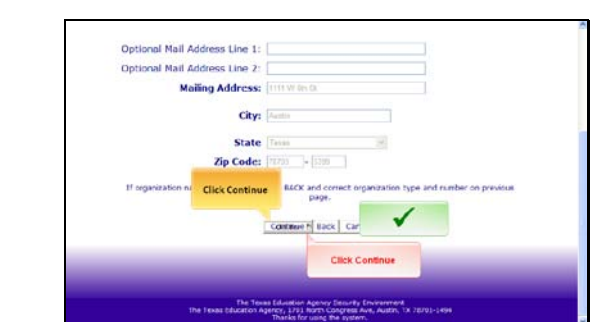

Slide 42 Slide 43

...and click \*Continue\* if you are sure all information is correct. You can click \*Back\* to go back and make a change.

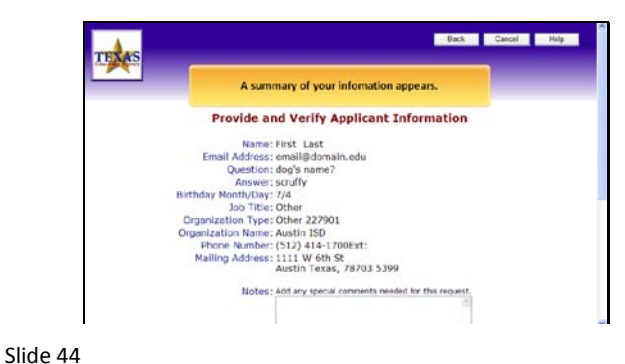

A summary of your information appears.

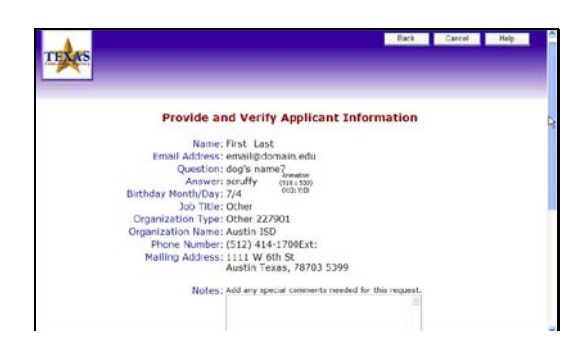

Slide 45 Carefully review all of your information.

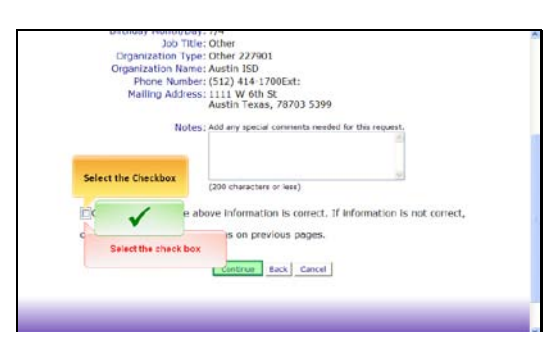

#### Slide 46

When you are sure that everything is correct, click the checkbox to confirm that you have reviewed all of your information.

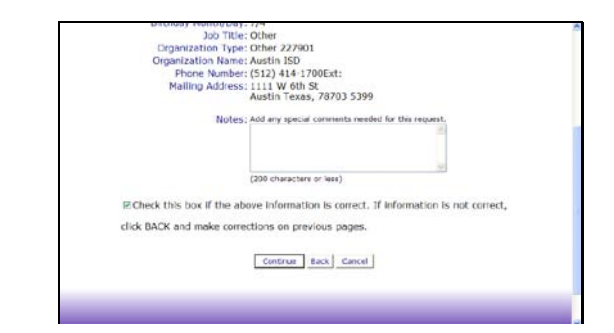

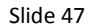

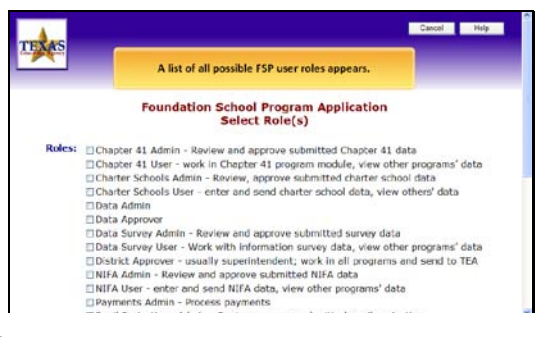

### A list of all possible FSP user roles appears.

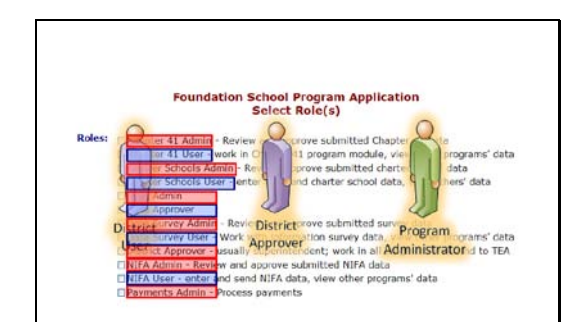

#### Slide 49

An administrator, user, and approver role appears for each FSP subsystem. User role privileges allow you to work within that module to enter and edit data. The admin and approver roles allow you to work inside that module as well as approve and submit work performed by another user.

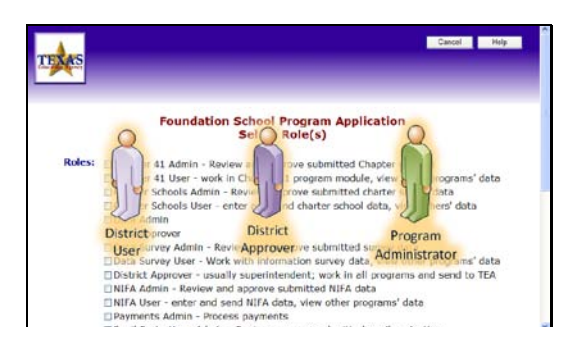

#### Slide 50

Check all appropriate roles for any FSP subsystems you plan to use.

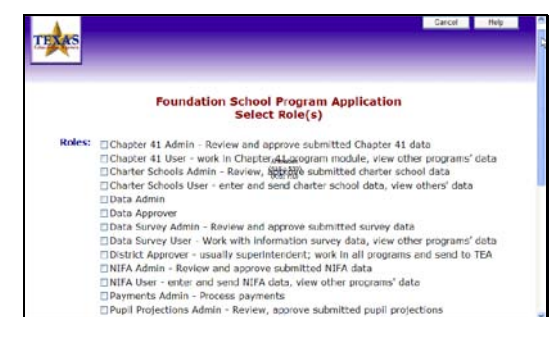

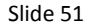

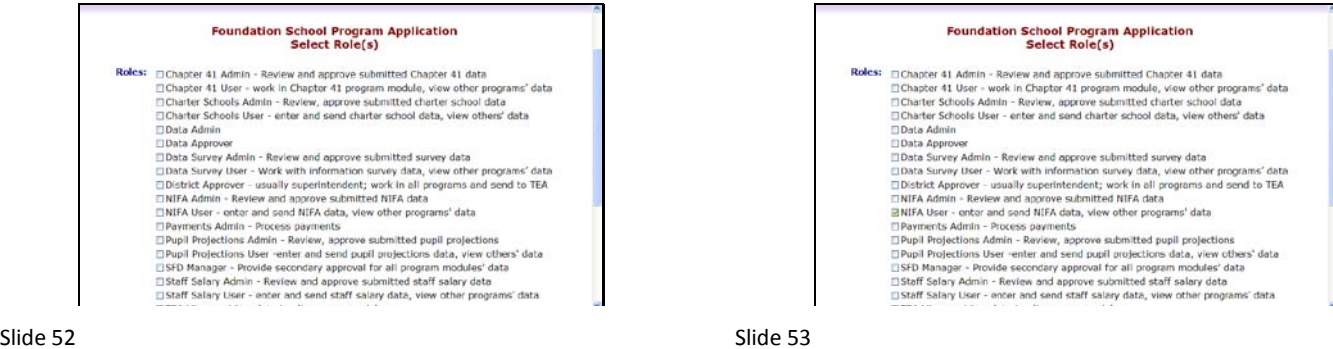

# Foundation School Program Application<br>Select Role(s)

Roles: Chapter 41 Admin - Review and approve submitted Chapter 41 data ום ומשפט או איז המשפט או איז המשפט אויז או איז האפשר איז האפשר איז האפשר השפט איז האפשר השפט איז האפשר השפט ה<br>Παλερένε 41 User - work in Chapter 41 program module, view other programs' data<br>Παλερέτ Schools User - enter a Data Admin

Data Approver

Clibra Approver Admin - Roview and **approv**e submitted survey data<br>
Clibra Approver Admin - Roview and **approv**e submitted survey data<br>
Clibra Survey Ment - Work with infivial<br>
align - property submitted Approver - usuall

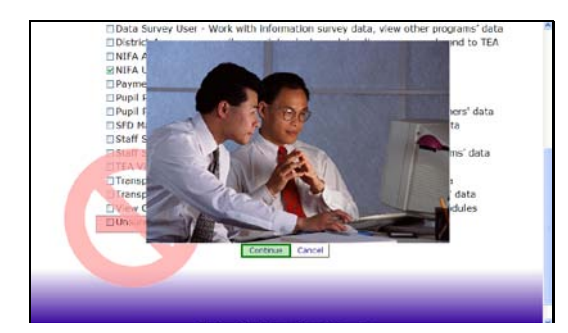

#### Slide 54 Slide 55

If you are unsure which roles to request, first contact your superintendent. Do NOT select the checkbox labeled \*Unsure\*. Selecting unsure will force the TEASE Administrator to reject your application. Only you and your manager or superintendent can determine which roles are appropriate for you. Click continue once you have checked the role (or roles) that you need.

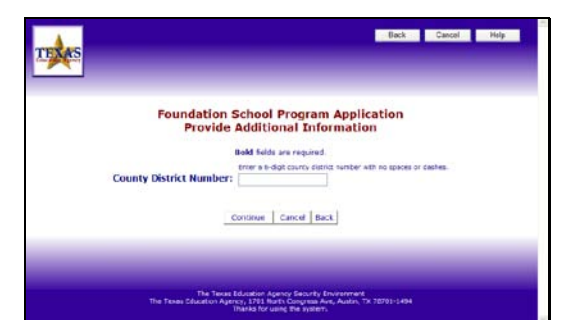

Enter the six-digit County District Number (or CDN) for your district.

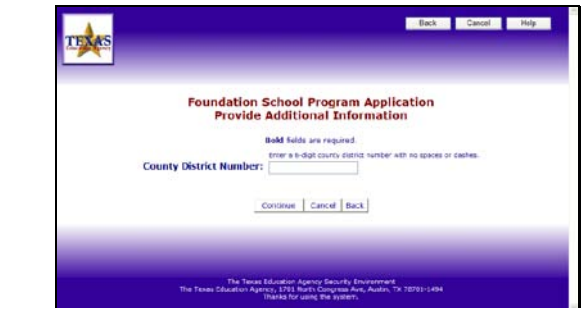

Slide 57

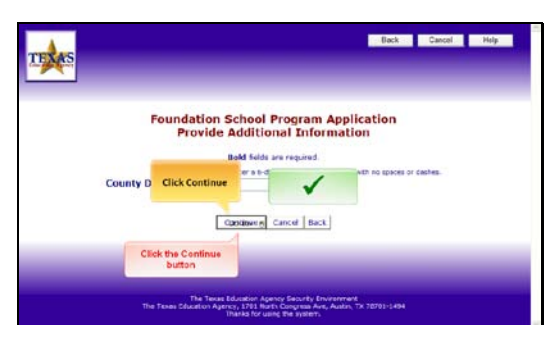

Slide 58 Click \*Continue\*.

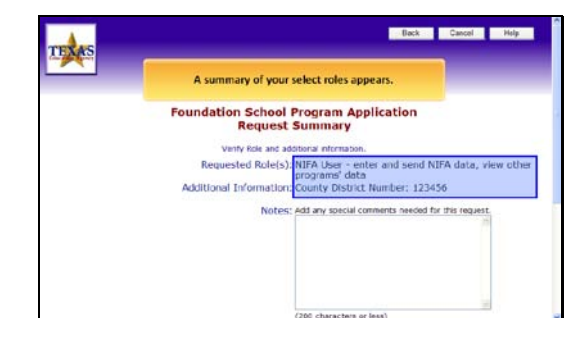

Slide 59

Carefully review the role or roles you selected and be sure the correct CDN appears.

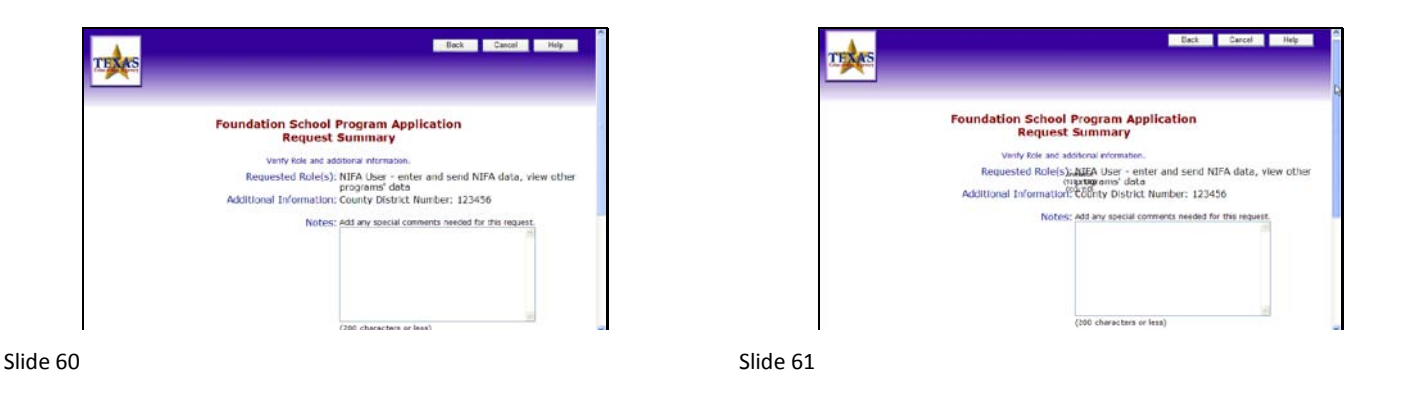

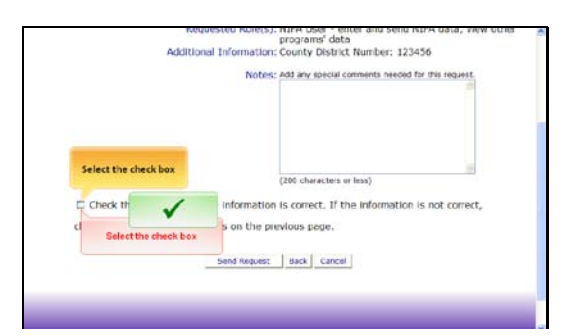

When you are sure that everything is correct, click the checkbox to confirm that you have reviewed all of your information.

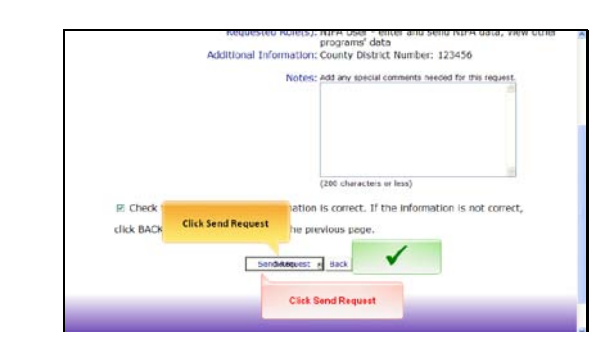

# Slide 63

Click \*Send Request\* to submit your request for your TEASE account with FSP access.

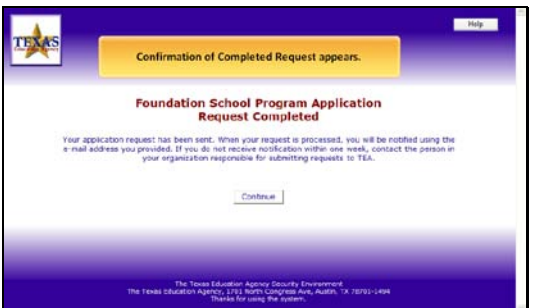

Slide 64

Your request confirmation appears.

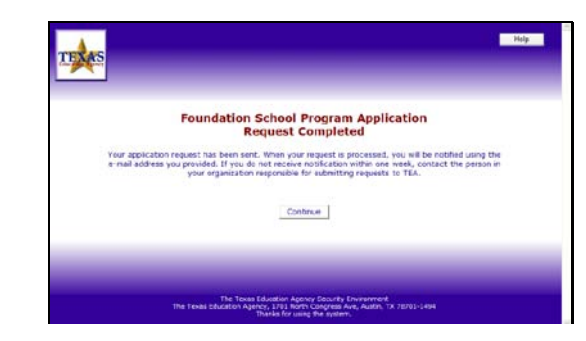

Slide 65

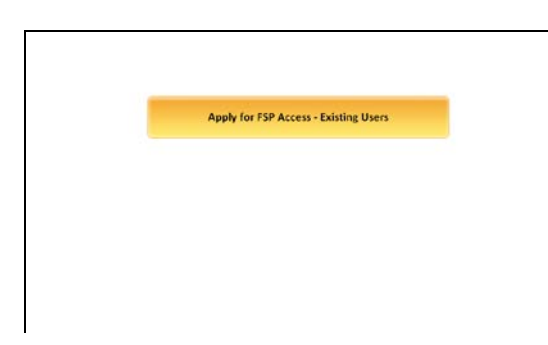

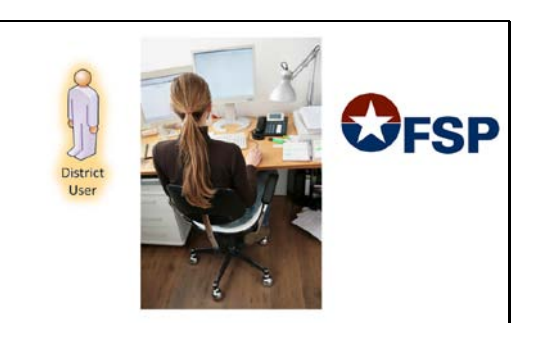

Slide 66 Slide 67

If you are an existing user, meaning you already have a TEASE account with a unique user name and password, you still must submit an online request to have FSP access added to your account.

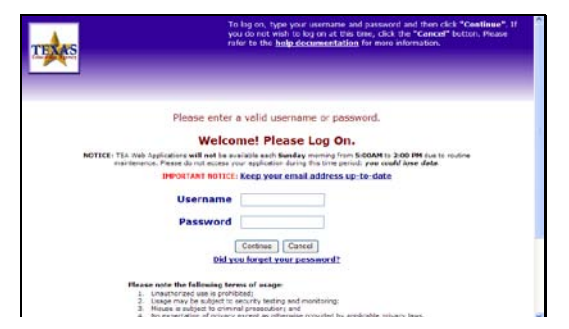

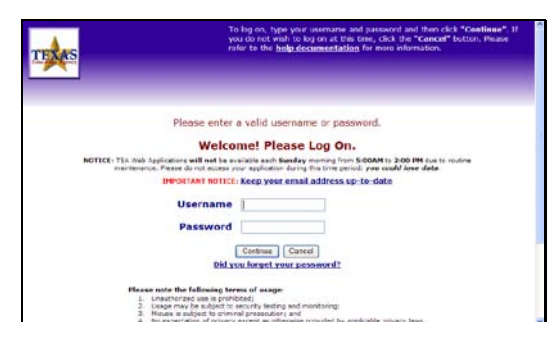

Go to the TEASE log on page and enter your existing user name and password.

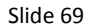

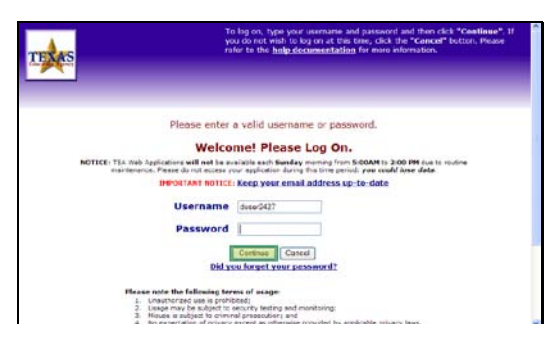

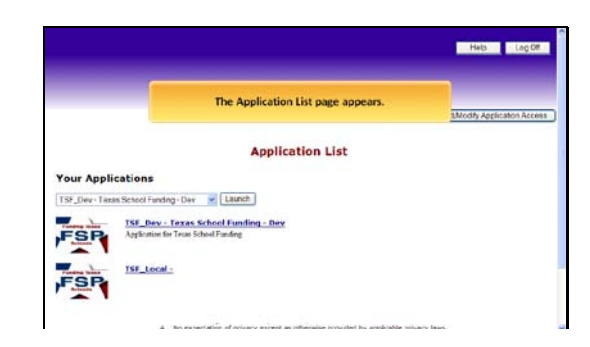

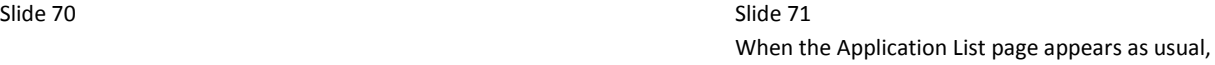

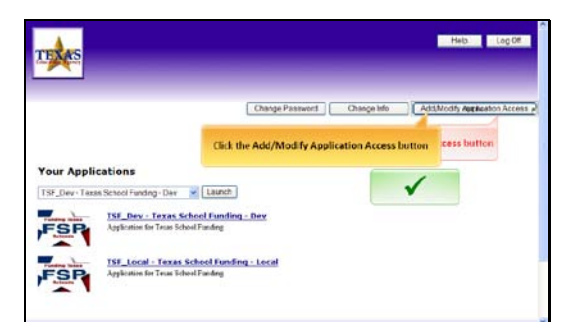

...click the \*Add/Modify Access\* button in the upper right corner of the page.

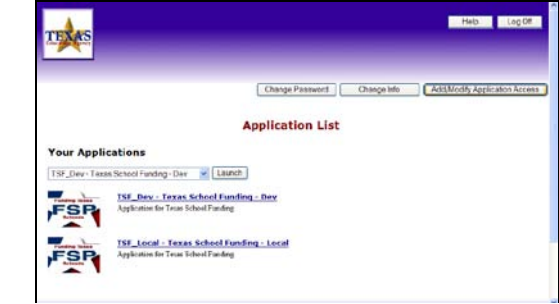

Slide 73

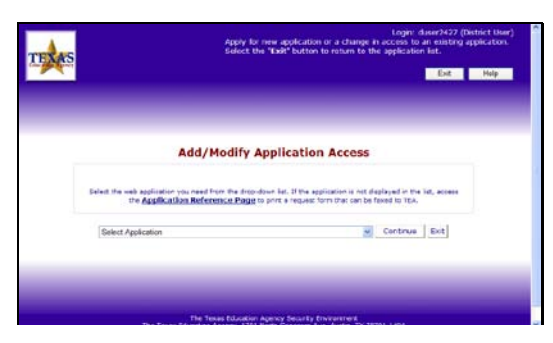

Slide 74 Slide 75

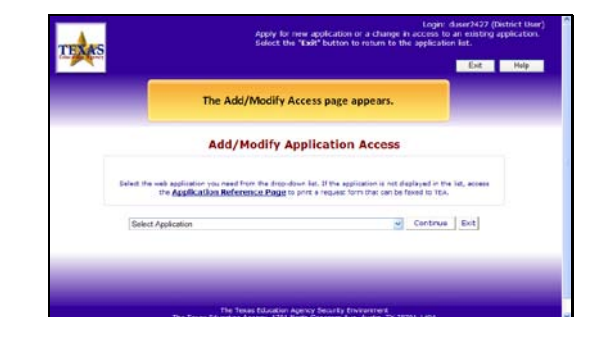

The \*Add/Modify Access\* page appears with the drop list of applications to choose from.

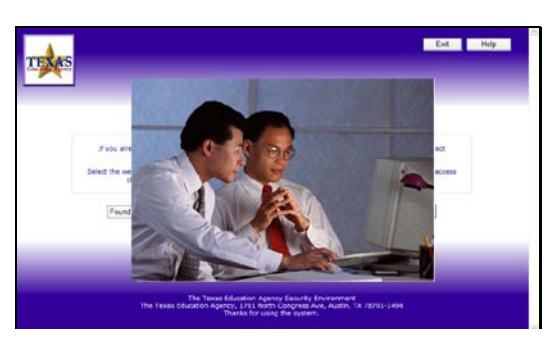

From this point on, the process is exactly the same as previously described for first-time users.

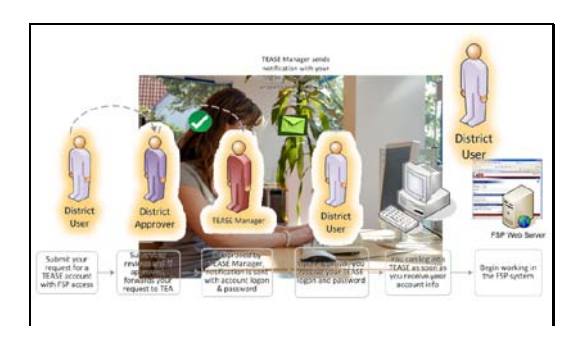

# Slide 77

After you submit the request, it goes to your manager or superintendent for review. If approved, your manager forwards it to TEA. The TEASE manager then reviews it and sends you email notification with your user name and password. As soon as you receive your email notification, you can log onto TEASE and go into the new FSP application with your assigned privileges.

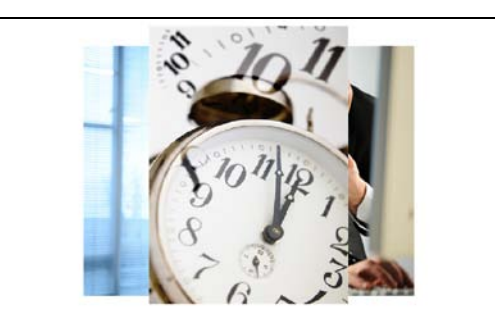

## Slide 78

The full approval process may take up to 10 buisness days. If you have not received your email notification after10 days, first contact your superintendent to be sure that he or she has approved your request and forwarded it to TEA.

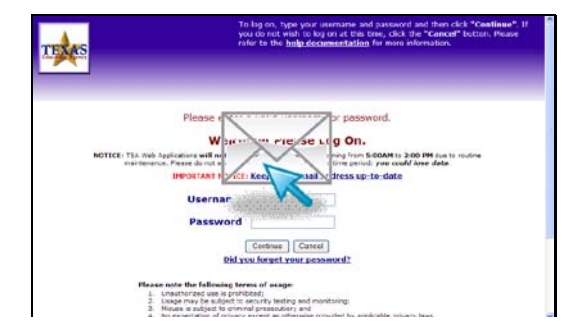

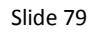

As soon as you receive email notification from the Tease administrator with your user name and password, you can go to the TEASE log on page and enter your information.

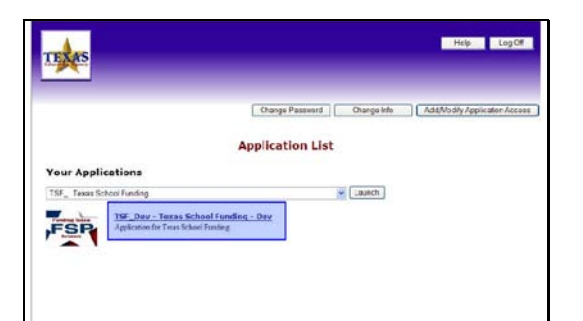

Once logged in, select \*FSP\* from the list of applications associated wth your TEASE account.

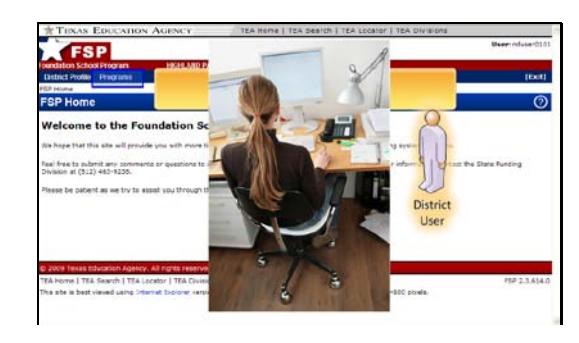

# Slide 81

The FSP Home page appears. You can select the program you need to work in by clicking Programs at the top of the page. You will then be able to work in that program with the privileges associated with the role you selected in your Tease account application.

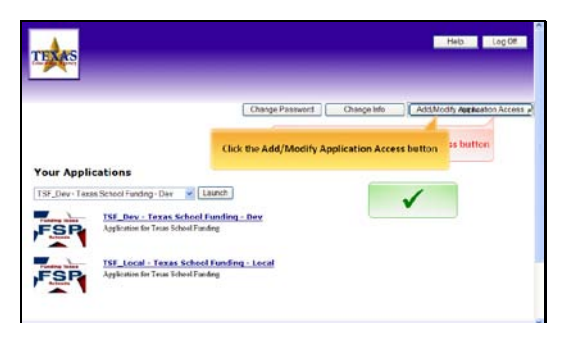

# Slide 82

If you find that you need to modify your role, simply click the \*Add/Modify\* button at the top of the TEASE log on page and follow the steps previously described to request a change.

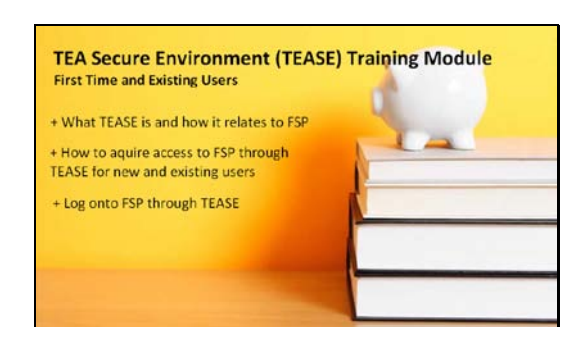

# Slide 83

Congratulations, you have completed the TEA Secure Environment (TEASE) training module. We covered what TEASE is and how it relates to FSP, how to acquire the proper access to FSP through TEASE, and finally, how to log onto FSP through TEASE.